# ThermoMechanical Test

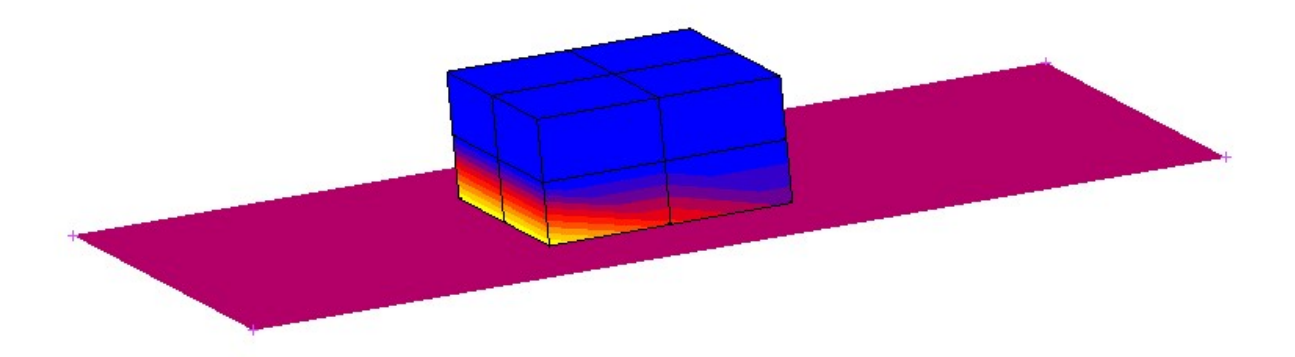

## 1. Files

1.1 New

1.2 Ok

2. File: Save as: *Problem Termo-mechaniczny* ("mud" extension is automatic)

## 3. On the top Menu line:

verify Analysis dimension and type.

## 4. Geometry & Mesh

- 4.1 Basic Manipulation: Length Unit: Inch
- 4.2 Basic Manipulation: Geometry & Mesh

 a) Add Elements: type: node(-1,-1,0) Enter node(1,-1,0) Enter

> node(1,1,0) Enter node(-1,1,0) Enter

b) Add Surfaces:

 type: point(1,-1,0) Enter point(-1,-1,0) Enter point(-1,1,0) Enter point(1,1,0) Enter

# c) Ok

4.4 Operations: Move

- a) Scale Factors: 4 2 1
- b) Surfaces

- All Existing

- c) Reset
- d) Translations: 1.8 0 0
- e) Surfaces

- All Existing

f) Ok

4.5 Operations: Subdivide

- a) Elements
	- All Existing
- b) Ok
- 4.5 Operations: Expand
	- a) translations: 0 0 0.5
		- b) repetitions: 2
		- c) Expand Elements
			- All Existing
		- d) Ok
- 4.6 Operations: Sweep
	- a) Remove Unused: nodes
	- b) All
	- c) Ok
- 4.7 Basic Manipulation: Renumber
	- a) All Geometry And Mesh
	- b) Ok

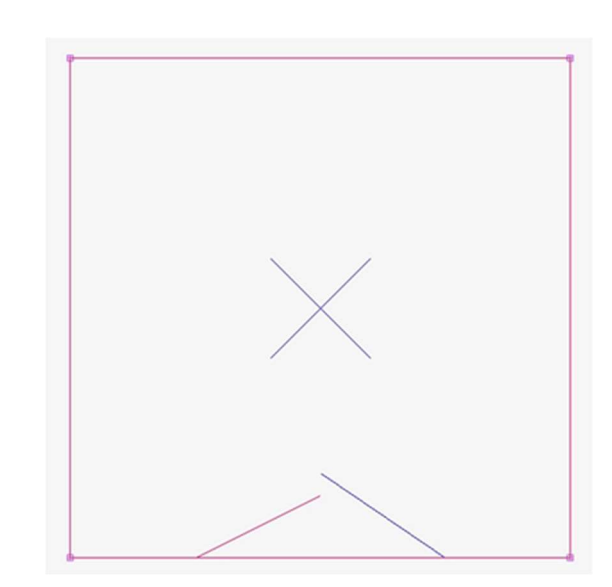

Analysis  $3-0$   $\rightarrow$  Thermal / Structural  $\rightarrow$ 

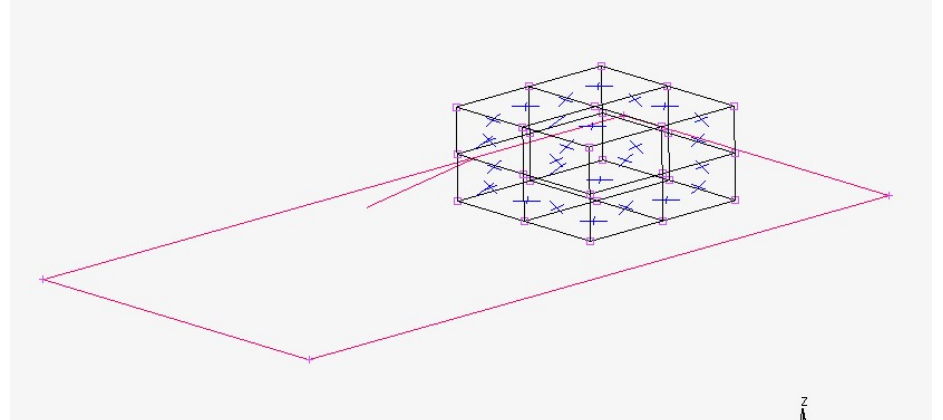

## 5. Boundary conditions

- 5.1 New (Structural): Fixed Displacement
	- a) Check Displacement Y = 0
		- b) Nodes Add

- All existing

c) Ok

- 5.2 New (structural): Gravity load
	- a) Acceleration Z = -9.81
	- b) Elements Add
		- All Existing
	- c) Ok

## 6. Initial Conditions

6.1 New (Thermal): Temperature

- a) Temperature = 0
- b) Select TOP and BOTTOM

 $M$ Name Type Finite Mas

> Sho  $Type$

> Your Pois

- c) Nodes Add
	- All Existing

d) Ok

6.2 New (structural): Velocity

- a) Velocity X: 4.905
- b) Nodes Add

- All Existing

#### c) Ok

## 7. Material Properties

7.1 New: Finite Stiffness region: Standard

- a) Mass Density = 7854
- b) Young's Modulus = 2.1e11
- c) Poisson's Ratio = 0.3
- d) Damping
	- Damping
		- Multiplier: 0.3
		- Ok
- e) Show properties: change to Thermal
- f) Conductivity  $K = 60.5$
- g) Specific Heat = 434
- h) Mass density 7854
- i) Elements Add

- All existing

k) Ok

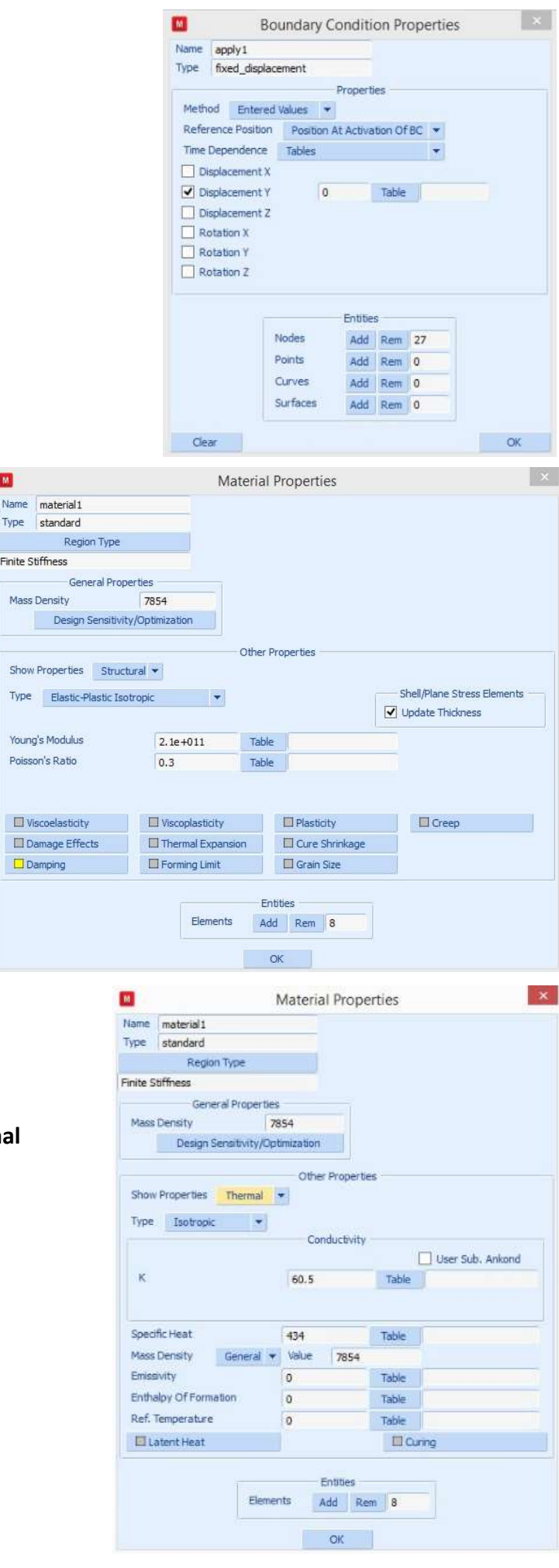

#### 8. Contact

**Contact Table Properties** Name ctable 1 View Mode Entry Matrix  $\blacktriangledown$  8.1 New: Meshed (Deformable) Entries a) Elements Add Show Visible Bodies Only Second - All Existing Body Type Body Name  $1\quad 2$ First 1  $\boxed{\text{chody1}}$  Meshed (Deformable) T T b) Ok  $2 |$  cbody  $2$ Geometric 8.2 New: Geometric Shown Entries Activate Deactivate Remove Detection Remove Inactive a) 3-D Surface Add Full Default Contact Touching Glued Add/Replace Entries - All Existing  $OK$ 

#### b) Ok 8.3 Contact Tables: New

- a) Full Default Contact: Touching
	- b) Entries 1
		- Contact Interaction: Edit
			- Friction
				- -Friction coefficient = 0.5

 $\overline{\mathbf{m}}$ 

- Ok
	- -Ok
	- Ok
	- c)The same steps for Entries 2
	- d) Ok

## 9. Loadcases

9.1 New: Transient/Dynamic transient

- a) Contact
	- Contact table
		- ctable1
			- Ok
	- Ok
- b) Solution Control
	- Non-Positive Definite

#### - Ok

- c) Convergence Testing -Displacements - Ok d) Total Loadcase Time: 2
- e) # Steps = 50
- f) Ok

## 10. Jobs

10.1 New: Thermal/Structural

- a) choose Large Strain
- b) in Available Select: Icase1
	- b) Analysis Options
		- Lumped Mass & Capacity
		- Ok
		- c) Contact control
			- Friction Model: Arctangent(Coulomb)

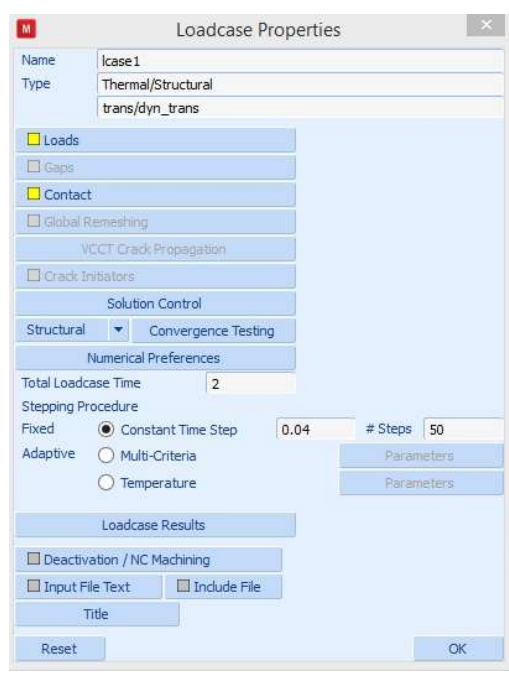

 $\mathbf{x}$ 

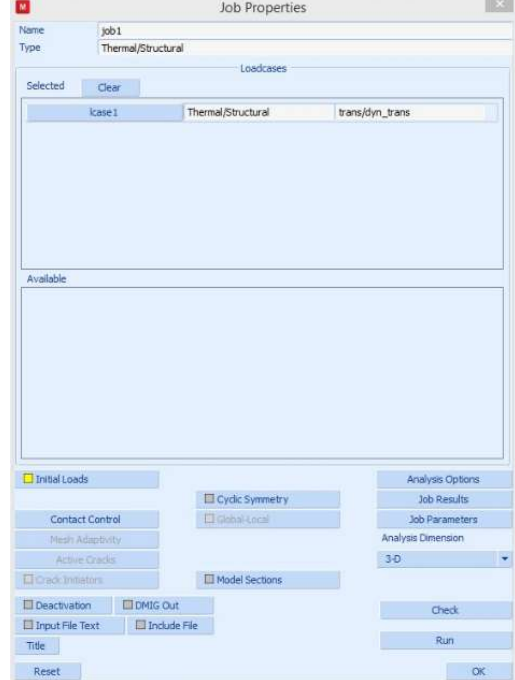

- Relative Velocity Threshold = 0.1

- Advanced Contact Control

```
 - Separation Force = 1e11
```
- Ok

- Ok

d) Job Results

- Select Equivalent Von Misses Stress
- Temperature

- Ok

- e) Job parameters
	- Conversion Factor 1e3

- Ok

f) Run

- Submit (1)

- Monitor
	- (After execution Open Post File) or:
- g) Ok, Ok and File: (Result) Open Default

10.2 Save

## 11. Results

## 11.1 Model Plot Results

## a) Scalar Plot: Style: Contour Bands

- b) Scalar: temperature
- c) Skip to 50 (i.e.: show the last increment) or "play the movie"
- d) Ok

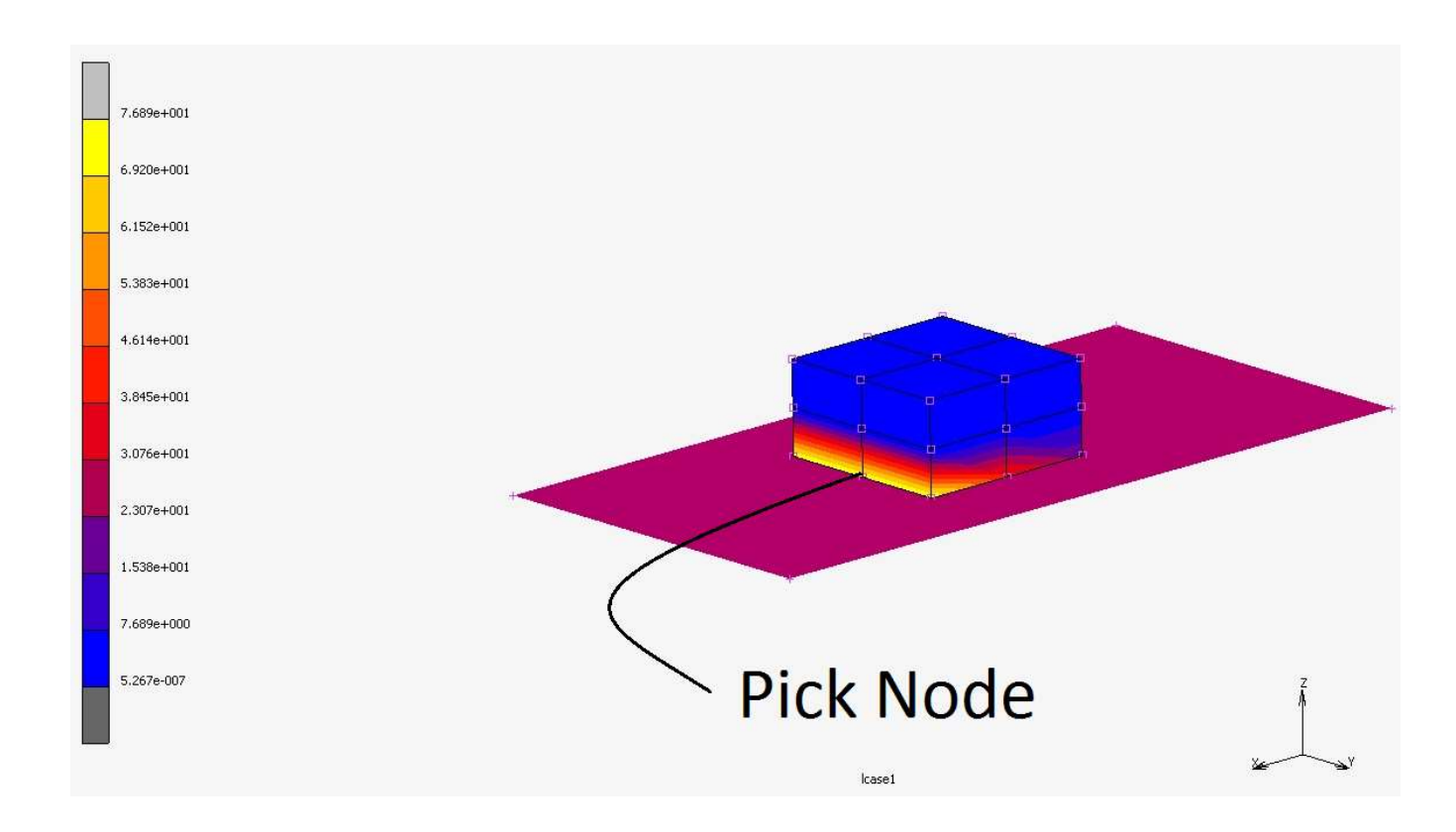

## 11.2 History Plot

- a) Set location (select middle bottom node see above and accept, e.g. RMB)
- b) All Incs
- c) Add Curves
	- on X axis: Data Carrier Type Global= Variable Time
	- on Y axis: Data Carrier Type Location (Node)
		- from the list below select node (here it was Node 22)
		- Variable Velocity X

#### Add Curve, Fit

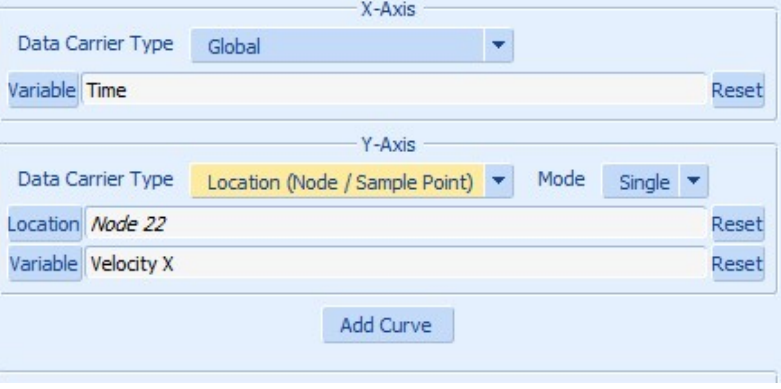

Next curve, like above, On X axis: Time On Y axis: Acceleration X Add Curve, Fit

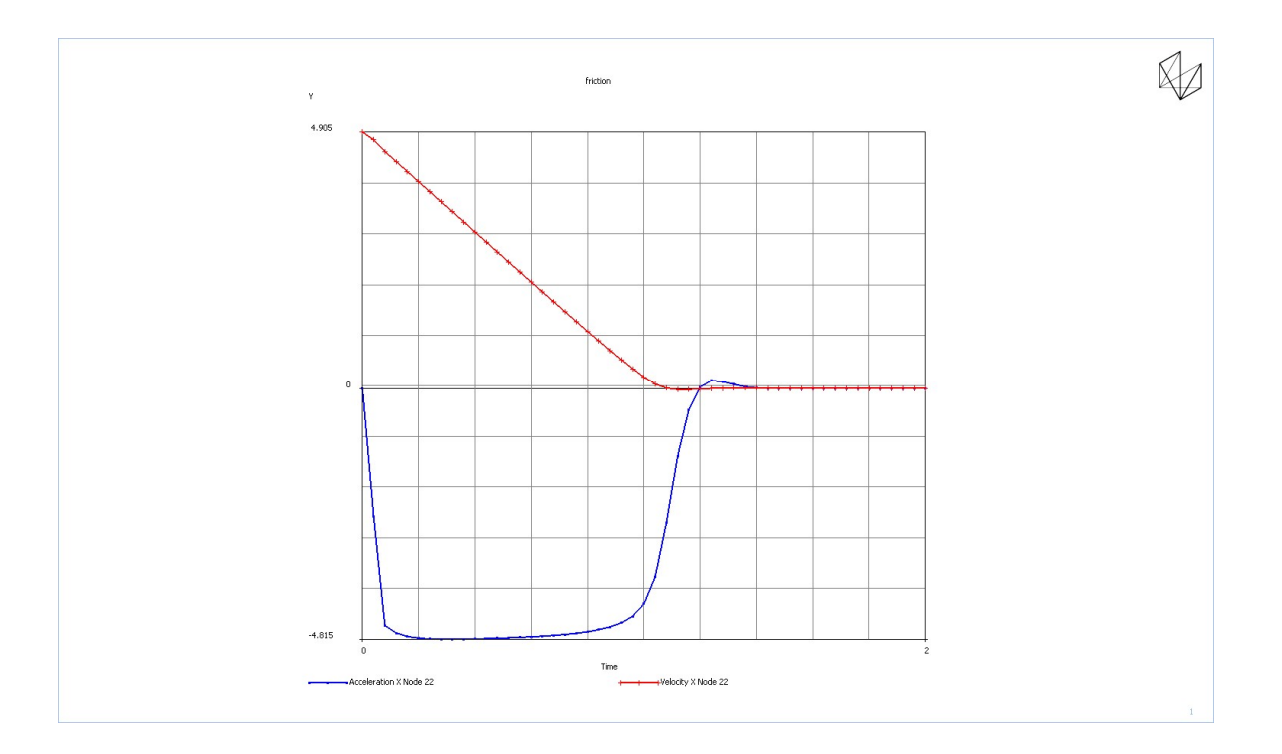

 New curve, like above (but clear curves, as the Y -scale is different) On X axis: Time

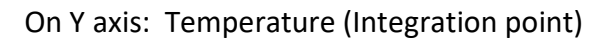

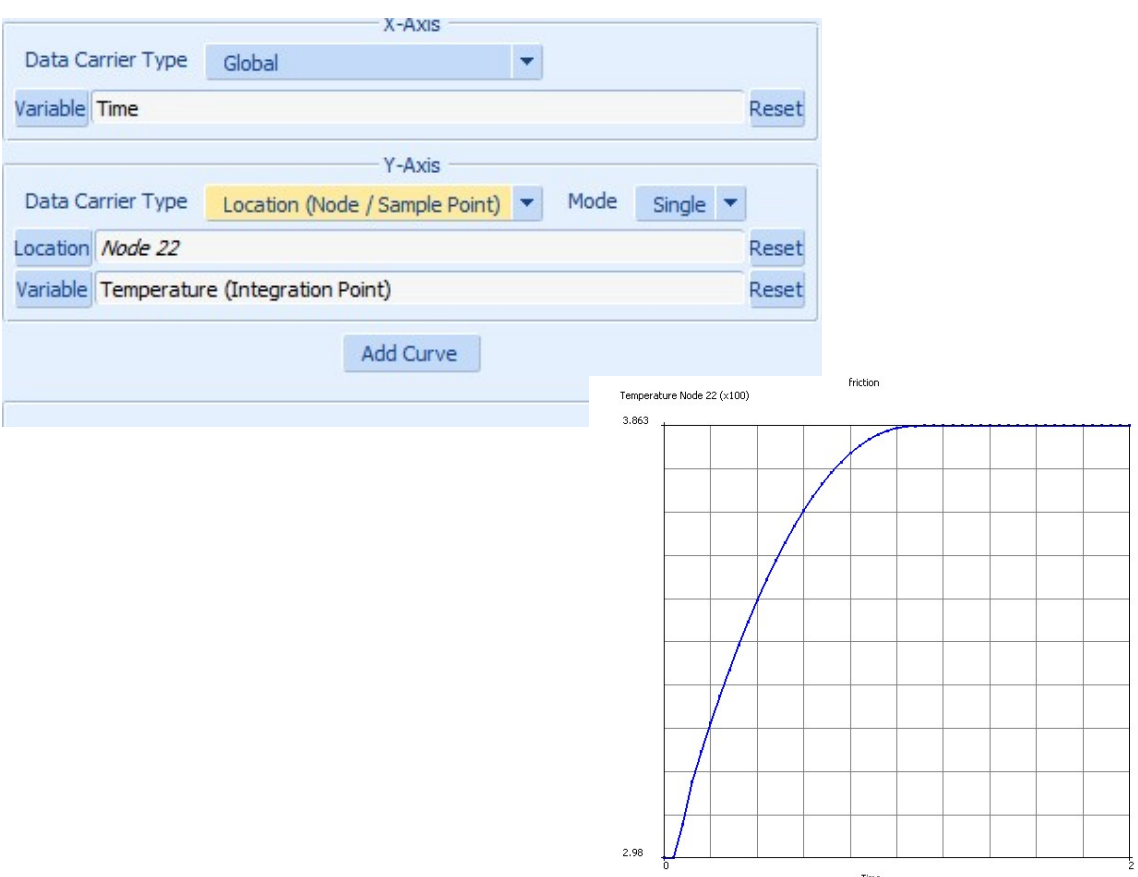

Time

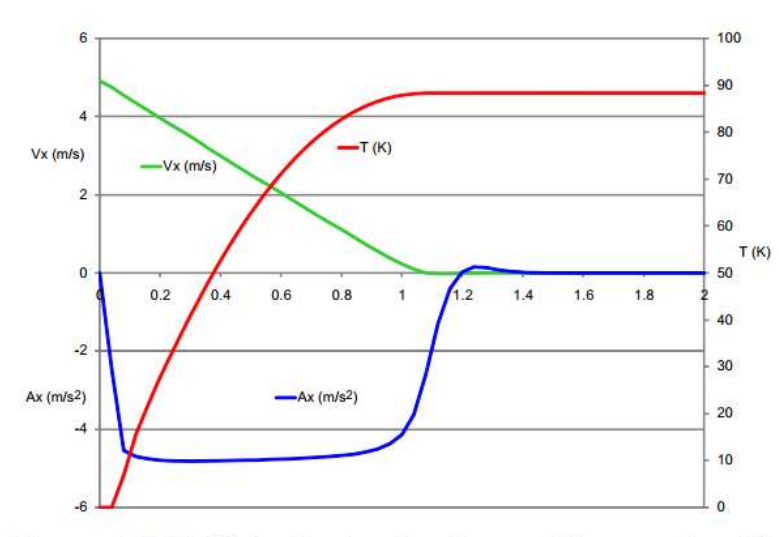

Figure 4.2-11 Velocity, Acceleration and Temperature History of Leading Node

Notice that the effect of friction was not 100% since the block should come to a stop at 1 sec. This was due to the ever slipping friction model. Rigid body dynamics gives:

$$
\ddot{u} = -\mu g
$$
 ;  $\dot{u} = -\mu g t + \dot{u}_0$  ;  $u = -\mu g \frac{t^2}{2} + \dot{u}_0 t + u_0$ 

where the initial velocity was selected as  $\dot{u}_0 = \mu g t_s$ . Where  $t_s$  is the stopping time or 1 second.

Also from the friction heating, the friction force moves through a distance and this mechanical energy is converted to thermal energy. This thermal energy is input to the heat transfer portion of the solution. Equating the conversion factor times the kinetic energy and accounting that for rigid contact only half of the frictional heating is added to the block, the average rise in temperature for a block that comes to rest from an initial velocity of  $\dot{u}_0$ , becomes:

$$
\Delta T = \frac{1}{4} conv_{factor} \left( \frac{\dot{u}_0^2}{c_p} \right)
$$

In this case, the rise in temperature is 13.86 K. Why is the block hotter at the leading bottom edge? What would you do to improve the results?

How does this compare with the Marc predictions? To answer this, we can close the post file and add another load case that is 1e6 seconds long allowing the block to come to thermal equilibrium, namely uniform temperature.